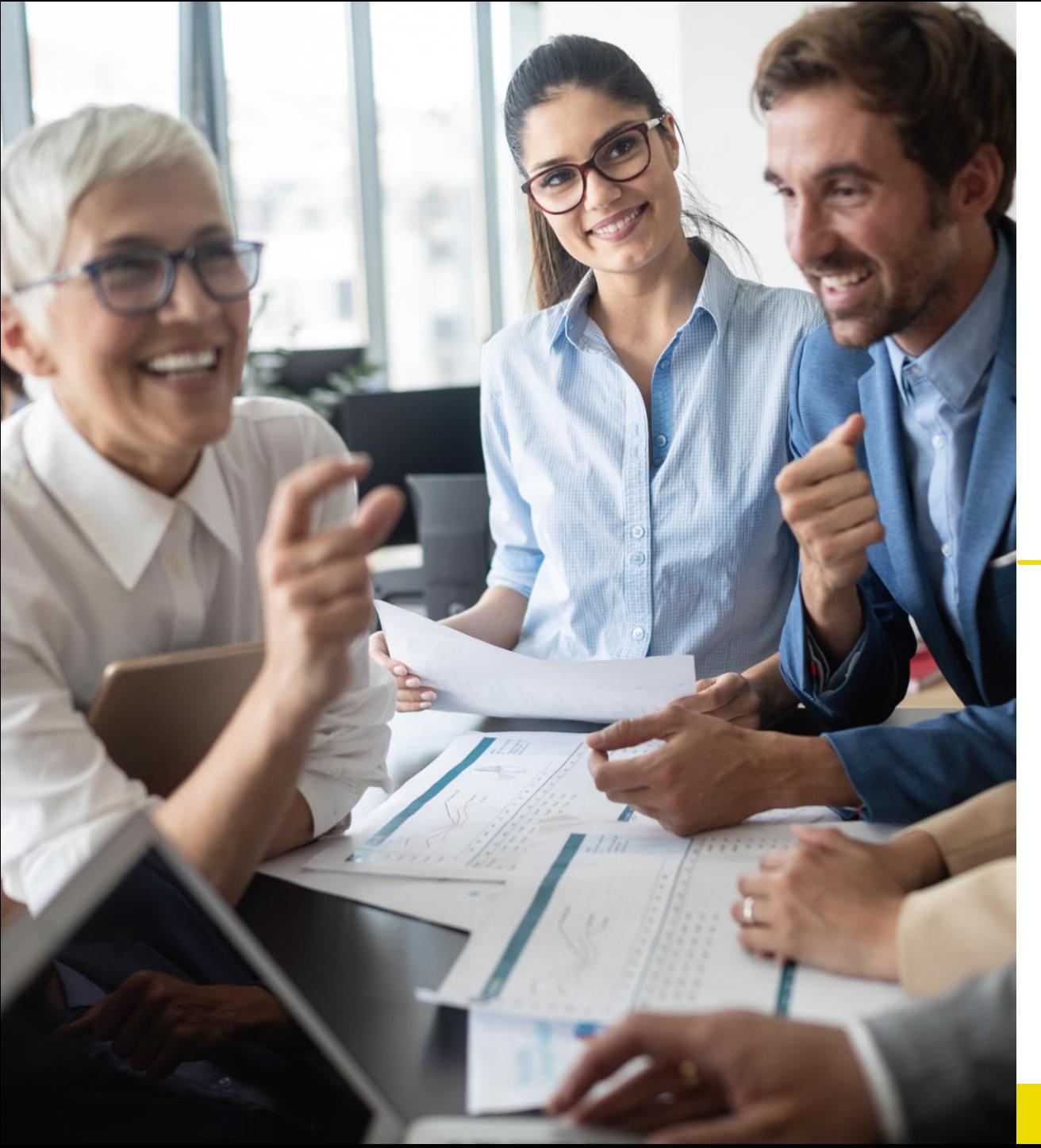

# **WEBINAR DI EDUCAZIONE DIGITALE**

### **ISTRUZIONI PER L'ACCESSO E LA PARTECIPAZIONE**

**Posteitaliane** 

#### **Benvenuto ai webinar di Educazione digitale di Poste Italiane!**

In questa breve guida troverai semplici informazioni sul funzionamento della **piattaforma Teams**

Non ti dovrai preoccupare di microfono e telecamera, saranno automaticamente disattivati. Inoltre i partecipanti non hanno visibilità di nome e cognome degli altri iscritti al webinar.

> Nelle pagine seguenti trovi le istruzioni per l'accesso da **computer** oppure da **tablet o smartphone**

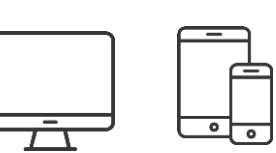

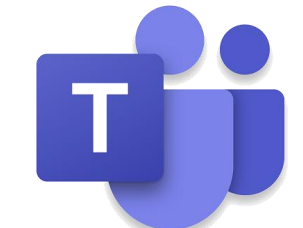

#### **ACCESSO AL WEBINAR DA COMPUTER**

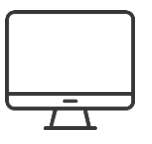

Seleziona il link di accesso all'evento che hai ricevuto via mail e scegli se accedere tramite **App desktop** o sul **web**

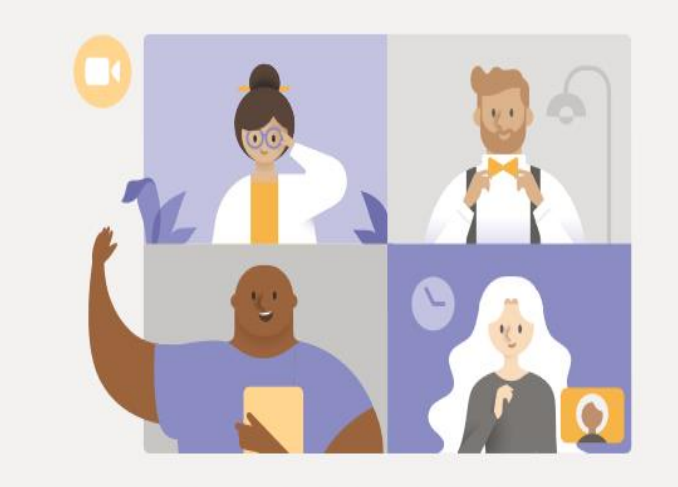

#### **Guarda l'evento live in Microsoft Teams**

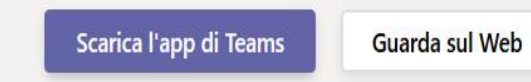

Hai già l'app Teams? Avvialo ora

Se hai già una utenza Teams seleziona la voce *Accedi* per entrare con le tue credenziali

Se non hai una utenza Teams seleziona l'accesso come *Anonimo*

#### Benvenuto all'evento live.

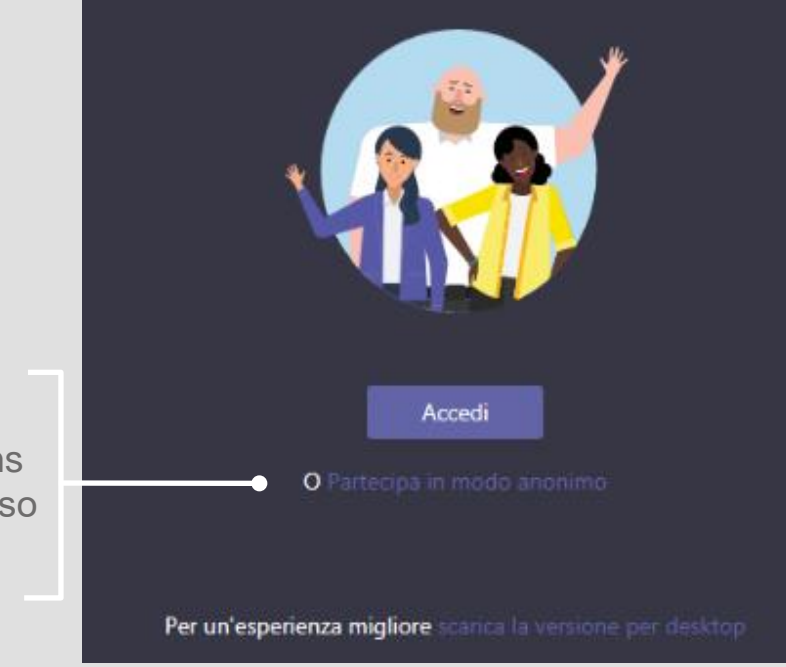

**Nota: le immagini sopra riportate sono indicative e possono variare in base al dispositivo utilizzato o lingua e tipologia del sistema operativo. Sistemi operativi supportati: Windows 7 e versioni [successive \(32 bit e 64 bit\), macOS X 10.10 e versioni](http://?slideindex=0) successive Web browser supportati: Chrome (ultime 3 versioni), Microsoft Edge RS2 e versioni successive, Firefox (ultime 3 versioni), Internet Explorer 11, Safari**

#### **ACCESSO AL WEBINAR DA SMARTPHONE E TABLET**

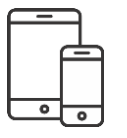

L'accesso da dispositivi mobili avviene attraverso l'**App**

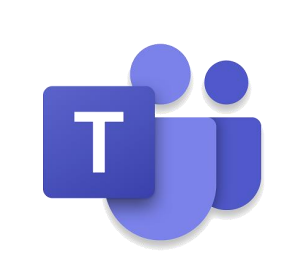

che può essere scaricata dal link <https://aka.ms/getteams>

oppure dallo store del proprio dispositivo

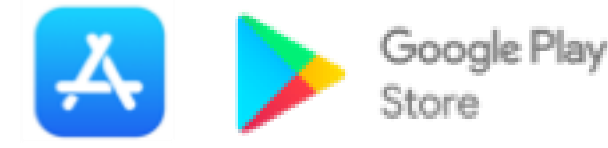

**Nota: Sistemi operativi per dispositivi mobili supportati: Android 4.4 e versioni successive, iOS 10 e versioni successive.**

**Le interfacce riportate sono indicative del tipo di sequenza di accesso e possono variare in base al dispositivo utilizzato o lingua e tipologia del sistema operativo.**

Se non hai un'utenza Teams scegli «Partecipa come ospite» ed inserisci un Nome e Cognome ove richiesto.

Dopo aver installato

il link ricevuto in mail

l'App di Teams è sufficiente cliccare

Se sei già loggato in Teams accederai direttamente.

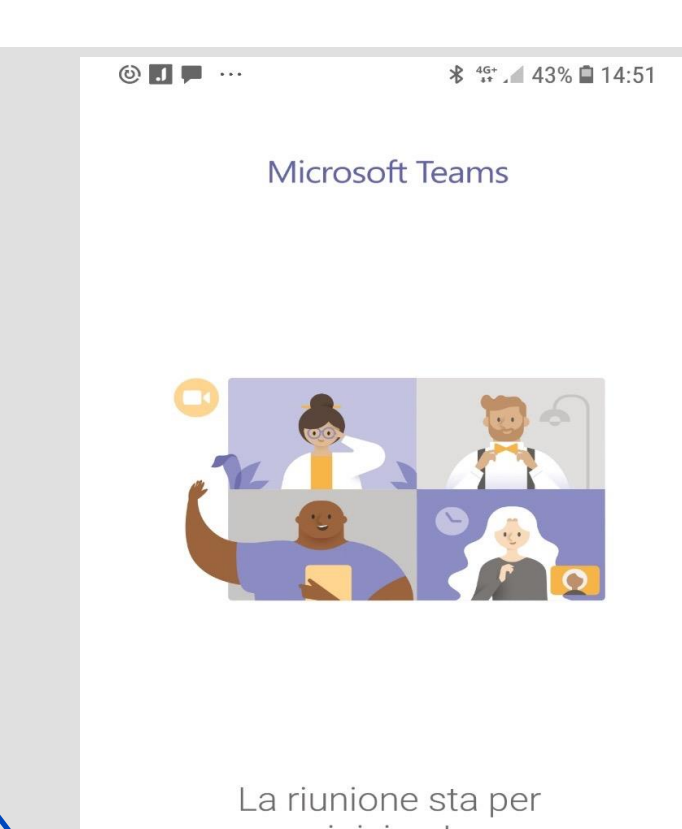

iniziare! Come vuoi partecipare?

Partecipa come ospite

Accedi e partecipa

#### **GESTIONE CHAT E DOMANDE**

Per interagire con gli organizzatori potrà essere utilizzata la chat che si apre cliccando in alto a destra sull'icona

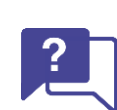

Ciò che scrivi sarà visibile solo agli organizzatori e non agli altri partecipanti.

Se proponi una domanda per il relatore, questa potrà essere letta e gestita nel corso dell'incontro.

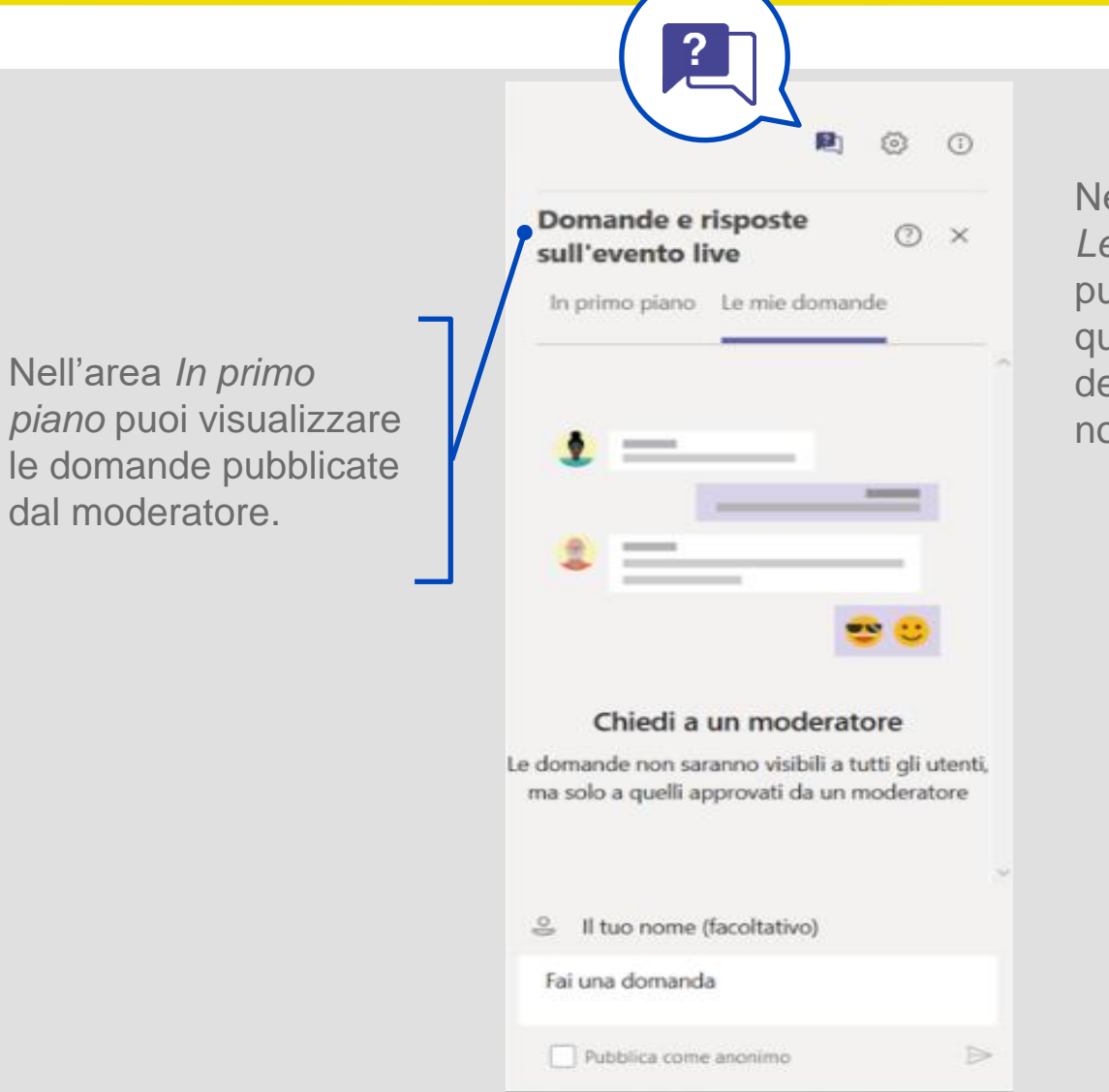

ell'area *Le mie domande*  puoi inserire il tuo quesito e, se lo esideri, anche il tuo ome (facoltativo)

Al termine dell'incontro sarà possibile accedere ad un questionario di gradimento, facoltativo ed anonimo, nel quale potrai esprimere il tuo parere sulle tematiche trattate ed interessi per futuri incontri.

L'accesso al questionario potrà avvenire

- attraverso il link pubblicato dal moderatore nella chat dell'incontro, sezione in primo piano
- inquadrando il QRCode con il tuo smartphone o tablet dopo aver scaricato da A Google Play una delle app che ne consentono l'utilizzo

Se vuoi saperne di più su tutte le funzionalità di Teams, puoi consultare la Guida in italiano presente al seguente link:

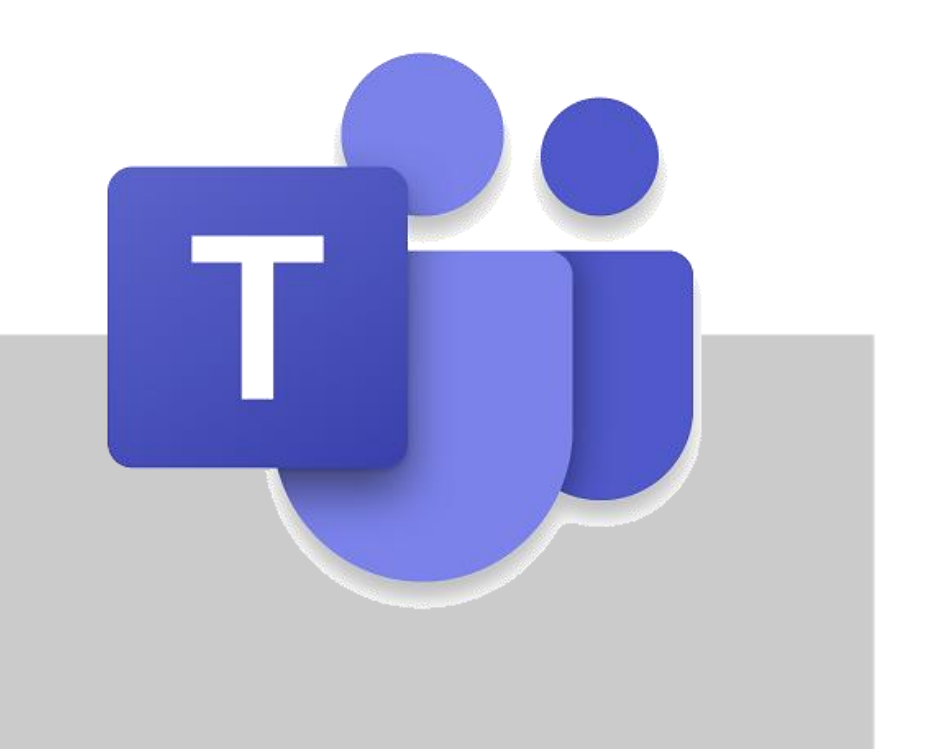

## [GUIDA DI MICROSOFT TEAMS](https://support.microsoft.com/it-it/office/video-cos-%C3%A8-microsoft-teams-422bf3aa-9ae8-46f1-83a2-e65720e1a34d)

## **Posteitaliane**

**REVO** poste.it

Rispetta l'ambiente: NON MI STAMPARE